Using Cyberduck for OSX and Windows

- 1. Install Cyberduck using the default installation options. Click here for free [download.](https://cyberduck.io/) For Windows download the .exe file. Mac users download the zip file and run it after downloading it
- 2. Launch the program and click Open Connection.

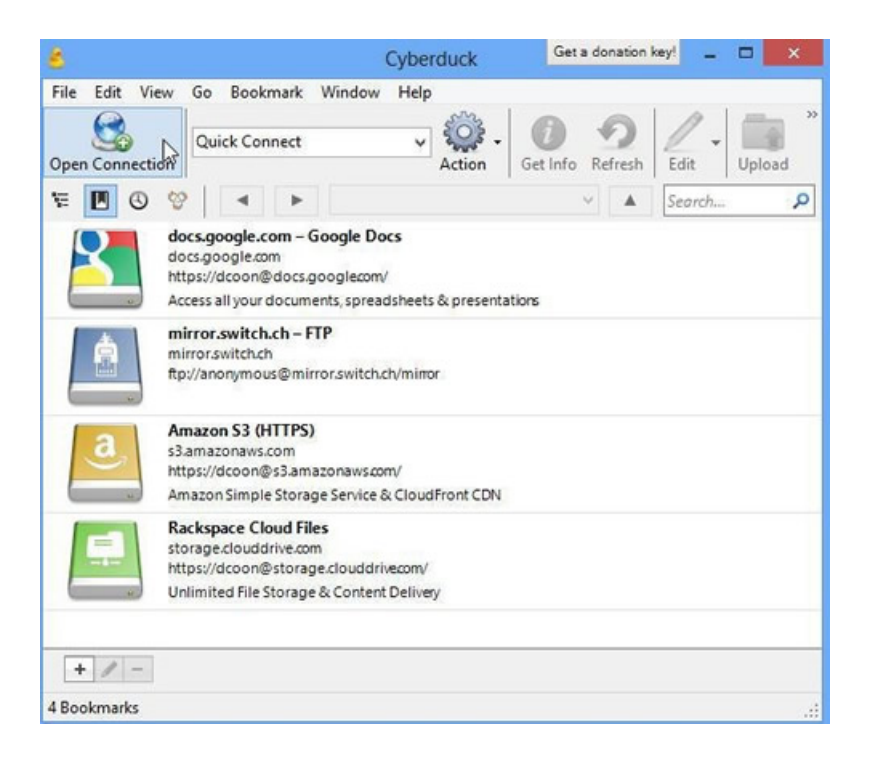

3. Select FTP-SSL (Explicit AUTH TLS) from the drop down menu.

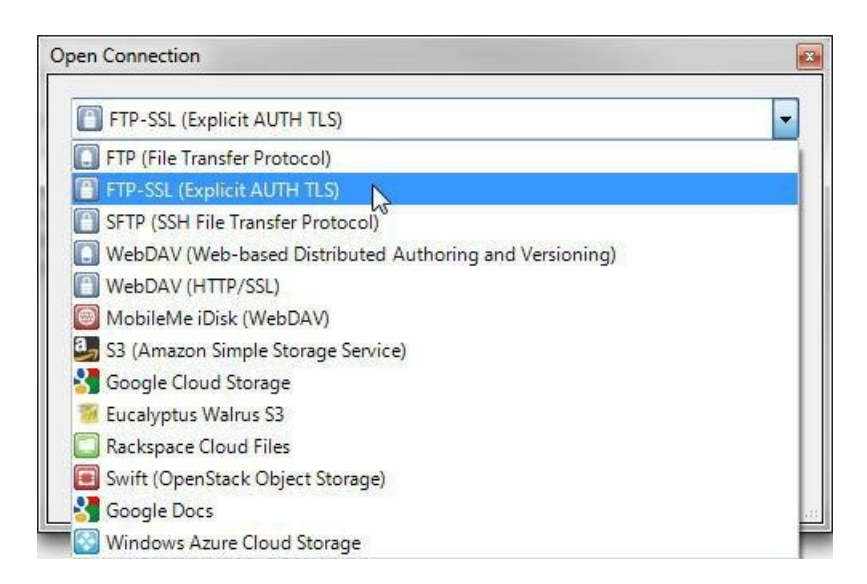

4. Enter the name of the server (public.callutheran.edu), your username and password in the spaces provided.

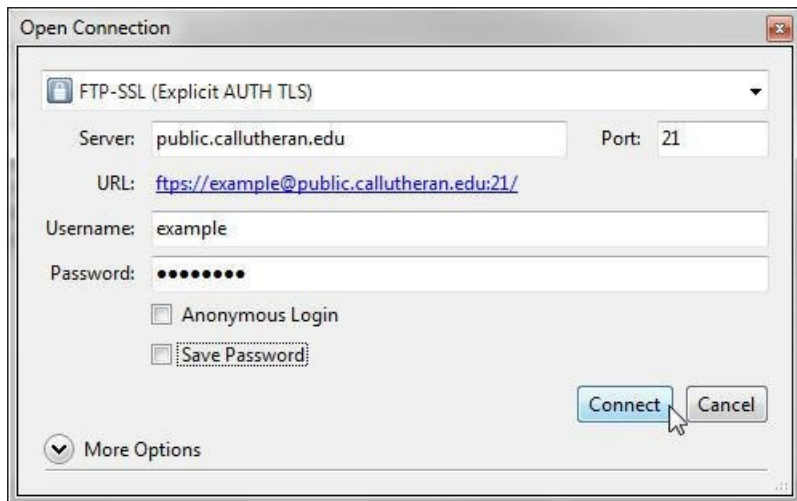

- 5. Click Connect. Your FTP folder will display.
- 6. Selecting Upload will open a window to choose what file for files to upload from your computer to the server.
- 7. To disconnect from the server, click the eject button labeled Disconnect located in the upper right hand corner.

Note: Although Cyberduck is used in the his documentation, most programs that support FTP-SSL via TLS will work the same settings.